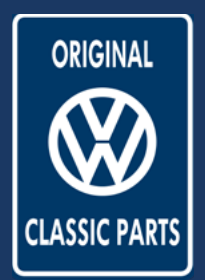

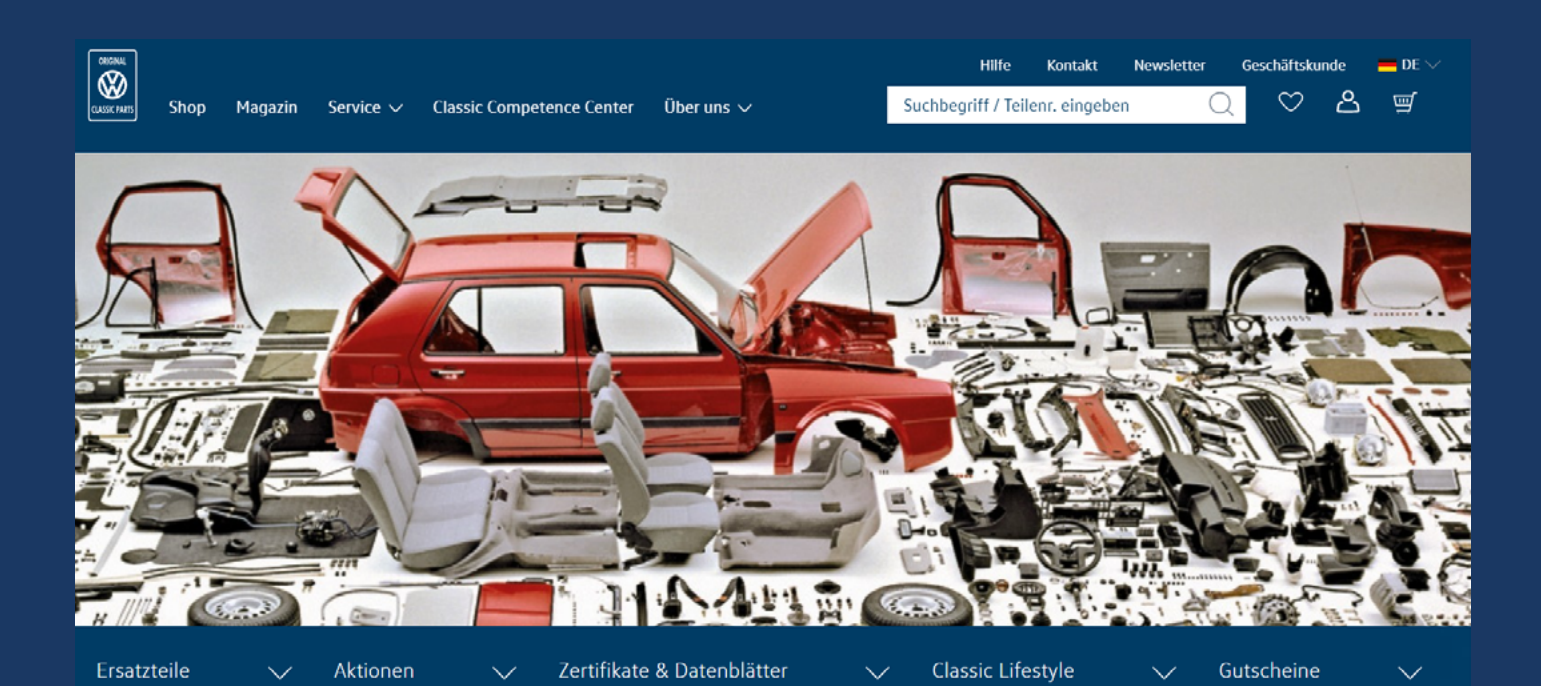

## Inhaltsverzeichnis

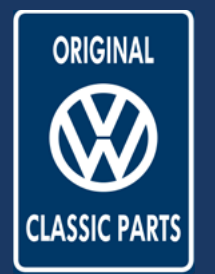

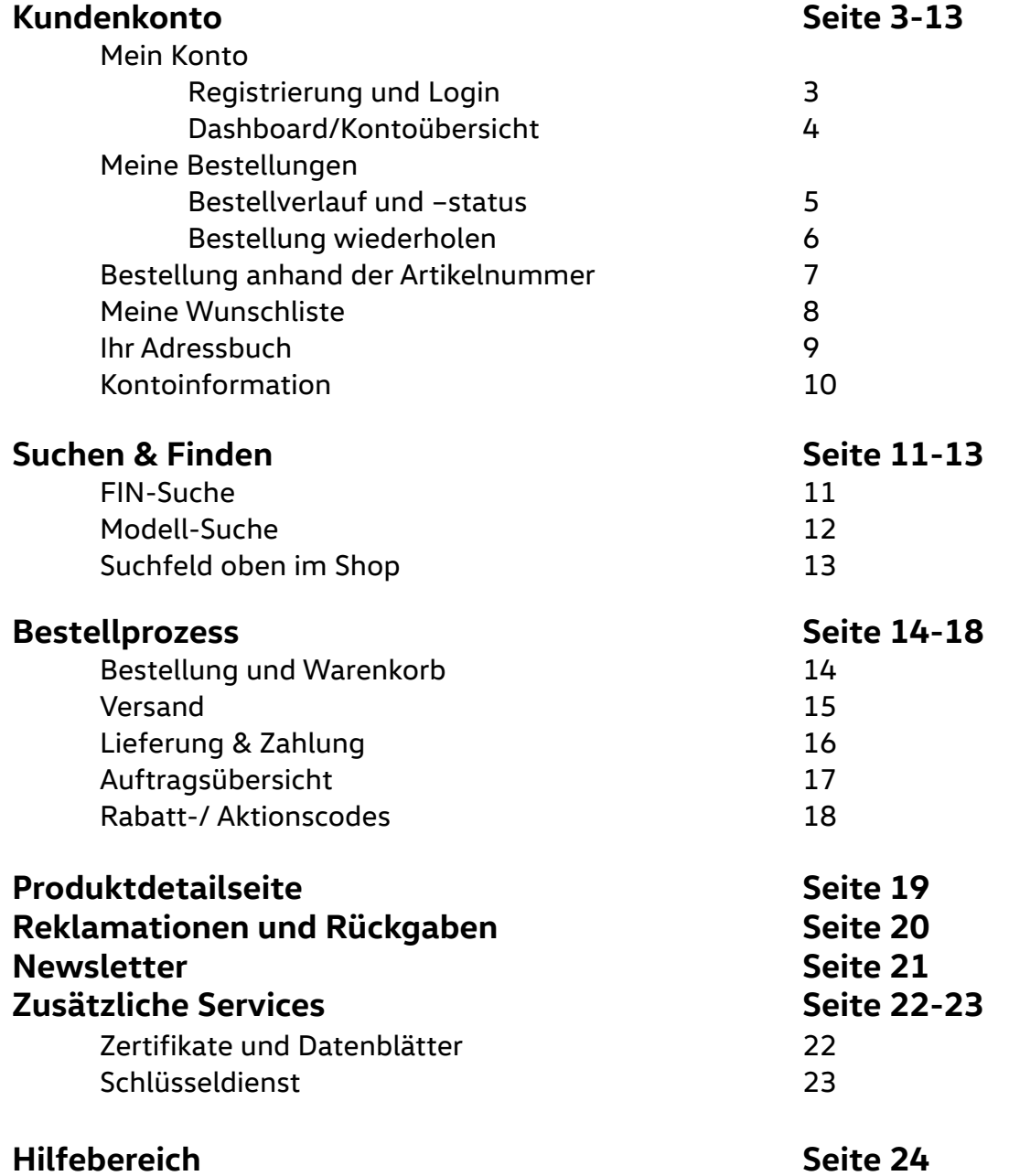

<span id="page-2-0"></span>Kundenkonto

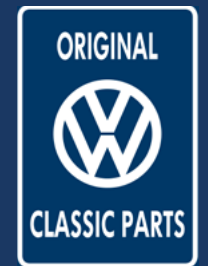

## **Mein Konto**

Registrieren & Login

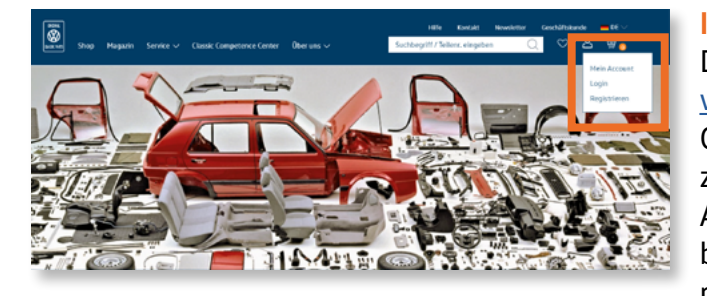

### **Ihr Start in die neue Classic Parts Welt.**

Den neuen Online Shop erreichen Sie direkt unter [www.volkswagen-classic-parts.com](http://www.volkswagen-classic-parts.com) Oben rechts im Menü besteht die Möglichkeit zum Bereich des Kundenkontos zu wechseln. An diesem Menüpunkt können Sie sich in Ihrem bestehenden Kundenkonto einloggen oder neu registrieren.

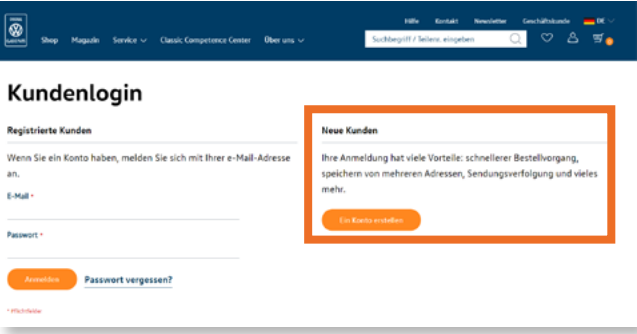

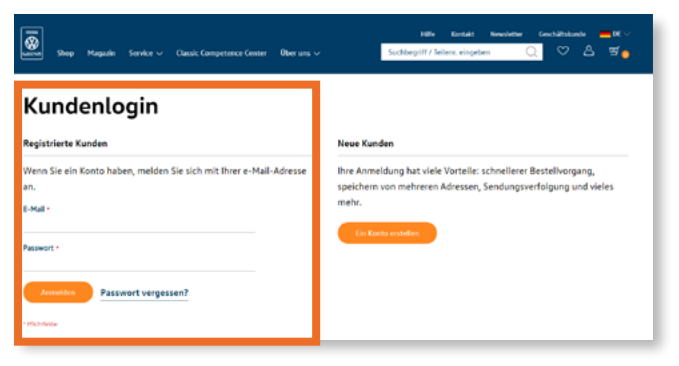

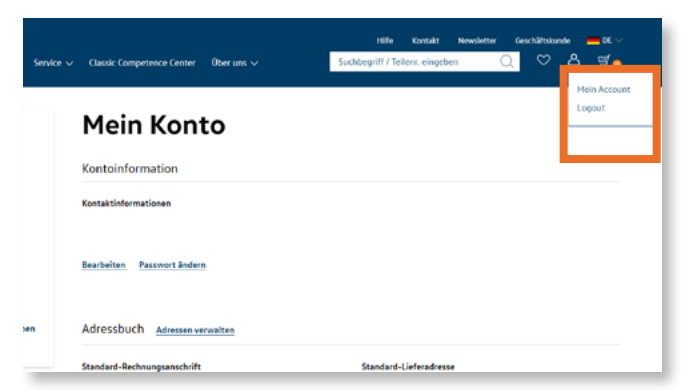

### **Neu in unserem Shop registrieren.**

Als Neukunde können Sie mithilfe von unserem Formular schnell und kostenfrei ein neues Kundenkonto erstellen. Sobald Sie die Anmeldefelder ausgefüllt haben, bekommen Sie einen Bestätigungslink per E-Mail zugesandt. Melden Sie sich künftig bitte mit Ihrer hinterlegten E-Mail-Adresse und dem neuen Passwort über den Login Bereich an.

#### **Erneut einloggen.**

Kunden des bisherigen Online Shops behalten Ihren Login mit der registrierten E-Mail-Adresse und dem gewählten Passwort. Sollten Sie in der Zwischenzeit Ihr Passwort vergessen haben, können Sie über "Passwort vergessen" ein neues Passwort anfordern und werden per E-Mail darüber benachrichtigt.

#### **Schützen Sie Ihren Account.**

Um Ihren Account vor unbefugtem Zugriff zu schützen, sollten Sie sich nach jeder Benutzung ausloggen. Nutzen Sie dafür den Link "Logout" oben rechts in der Hauptnavigation.

**Volkswagen Classic Parts | Weser-Ems Vertriebsgesellschaft mbH | kundensupport@vw-classicparts.de | www.volkswagen-classic-parts.com**

<span id="page-3-0"></span>Kundenkonto

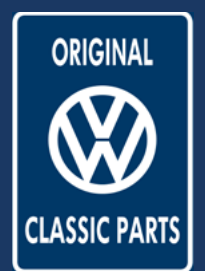

## **Mein Konto**

Dashboard und Kontoübersicht

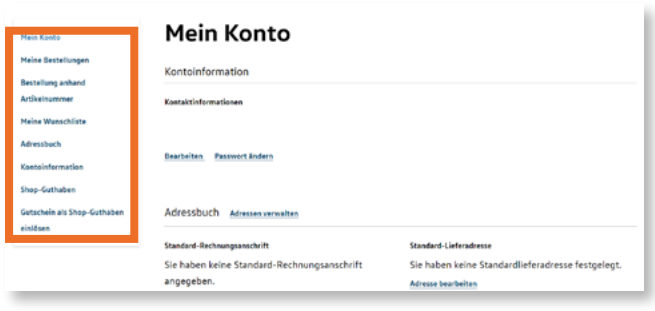

### **Ihr Kundenbereich.**

Nach erfolgreichem Einloggen gelangen Sie in den Bereich "Mein Konto". Hier haben Sie die Möglichkeit Ihre Kontoinformationen zu verwalten, Ihre Bestellungen und Wunschlisten einzusehen oder Ihr Shop-Guthaben zu aktualisieren. Zur einfachen Navigation finden Sie auf der linken Seite eine Übersicht der Optionen.

### **Ihr Kundenkonto pflegen.**

Um Ihr Kundenkonto immer auf dem neusten Stand zu halten, haben Sie die Möglichkeit sowohl Ihre Kontaktinformationen, wie auch Ihr Passwort zu ändern.

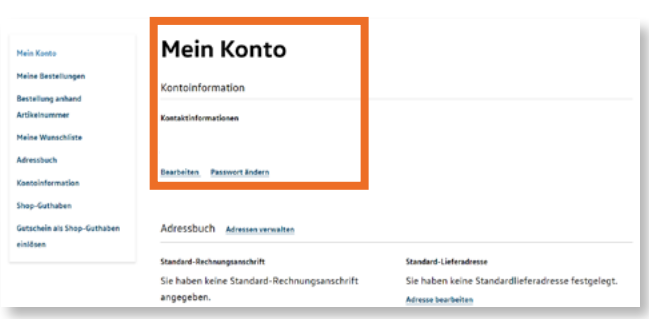

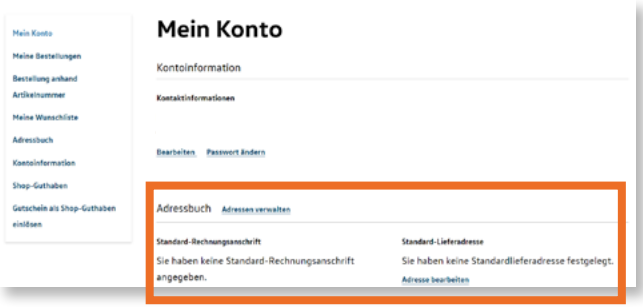

### **Adressbücher anlegen und verwalten.**

Im unteren Bereich des Dashboards können Sie Ihre Rechnungsanschrift und Ihre Lieferadresse angeben und bearbeiten. Sie haben in diesem Bereich die Möglichkeit verschiedene Adressen zu verwalten und Ihre Standard-Rechnungsanschrift und Ihre Standard-Lieferadresse für zukünftige Bestellungen vorab zu speichern.

<span id="page-4-0"></span>Kundenkonto

## **Meine Bestellungen**

Verlauf und Status der Bestellung

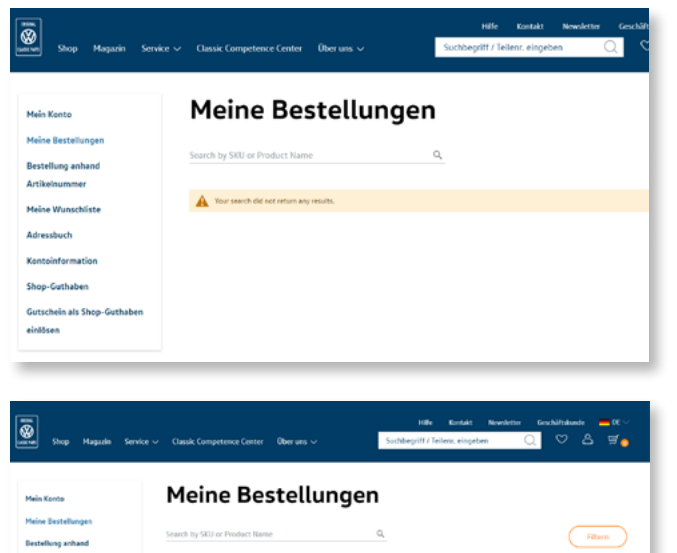

### **Alle Informationen zu Ihren Bestellungen.**

Im Bereich "Meine Bestellungen" erhalten Sie eine Übersicht Ihrer bisherigen Bestellungen. Nachdem Sie Ihre erste Bestellung ausgelöst haben, finden Sie hier eine Auflistung aller getätigten Bestellungen.

### **Die Bestellübersicht.**

Sobald Sie Ihre erste Bestellung ausgelöst haben, finden Sie hier eine detaillierte Auflistung mit Bestellnummer, Datum, Bestellsumme und Status. Bitte klicken Sie auf "Bestellung ansehen" um mehr Details über Ihre Bestellung einsehen zu können.

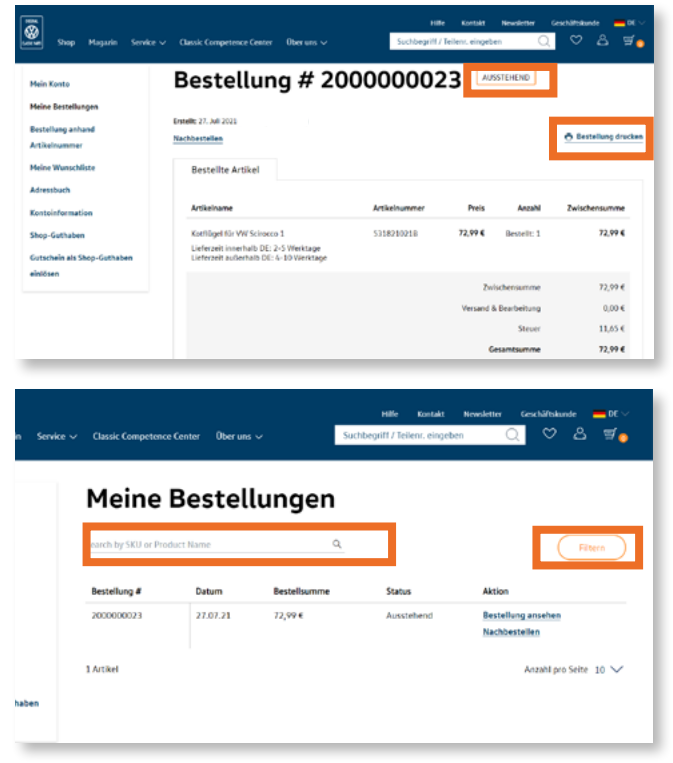

### **Alle Details zu Ihrer Bestellung.**

Auf der Detailseite Ihrer Bestellung finden Sie weitere Informationen zu Ihrer Bestellung - unter anderem mit der Übersicht über die Lieferadresse, die Versandart oder die Zahlungsart. In der oberen Betreffleiste finden Sie den aktuellen Status. Zudem haben Sie die Möglichkeit die Bestellung auszudrucken oder sie erneut zu bestellen.

#### **Die richtige Bestellung finden.**

Auf der Suche nach der richtigen Bestellung haben Sie die Möglichkeit nach Bestellungen anhand von SKU oder dem Produktnamen zu suchen. Alternativ können Sie den Filter nutzen, um beispielsweise nach Bestellnummer, -status oder -datum zu filtern.

**Volkswagen Classic Parts | Weser-Ems Vertriebsgesellschaft mbH | kundensupport@vw-classicparts.de | www.volkswagen-classic-parts.com**

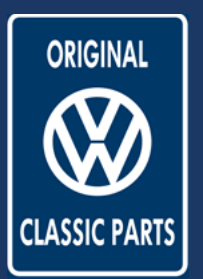

Kundenkonto

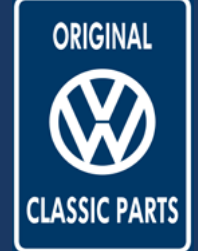

## **Meine Bestellungen**

Bestellung wiederholen

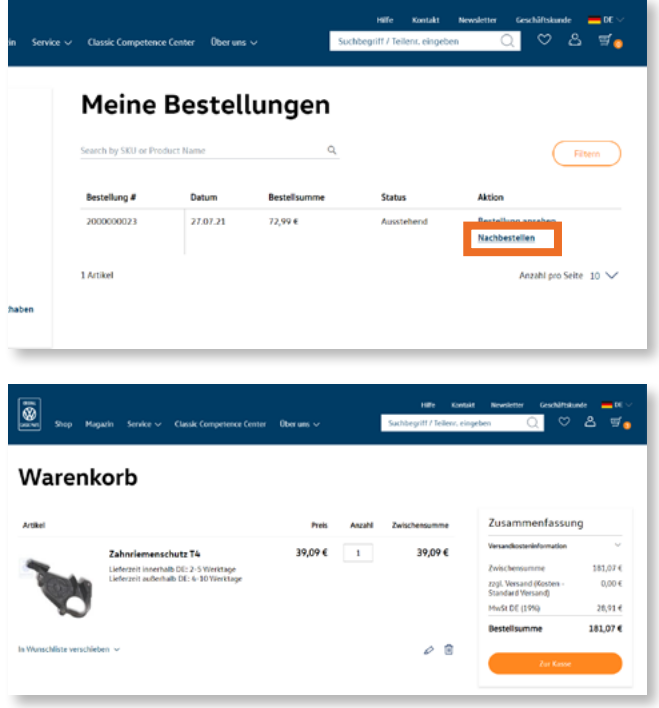

## **Ihr neues Classic Parts Einkaufserlebnis.**

Damit Ihnen der Einkauf der Ersatzteile so leicht wie möglich gestaltet wird, können Sie bisherige Bestellungen erneut auslösen. Klicken Sie hierzu bei der gewünschten Bestellung auf "Nachbestellen". Dies ist sowohl in der Bestellübersicht als auch in der Detailseite der Bestellung möglich.

#### **Bestellung wiederholen.**

Die Informationen der bisher getätigten Bestellung werden automatisch für Sie übernommen und im Warenkorb geöffnet. Hier haben Sie nun die Möglichkeit Informationen abzuändern oder die Bestellung wie gewohnt auszulösen.

<span id="page-6-0"></span>Kundenkonto

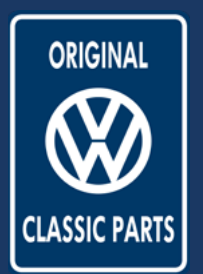

# **Bestellung anhand Artikelnummer**

Schnellerfassung und CSV-Upload

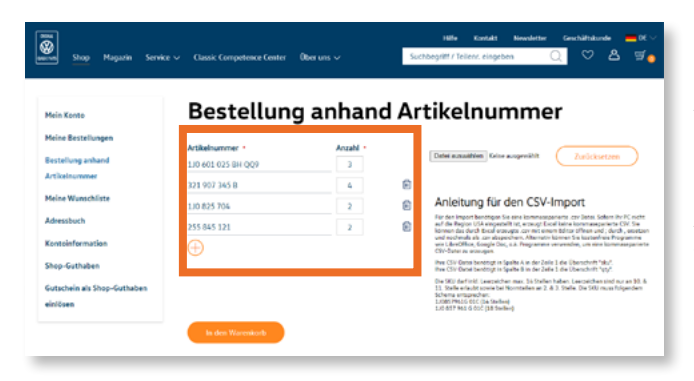

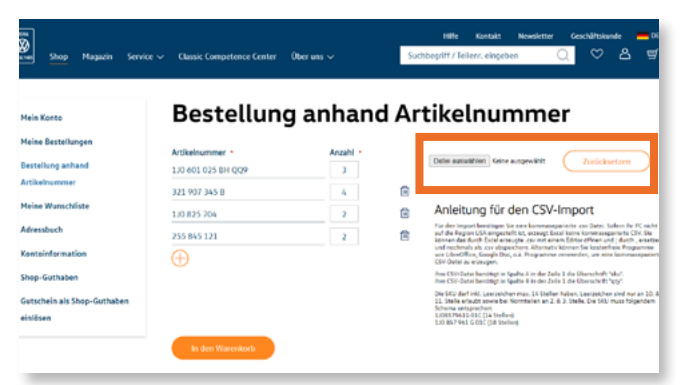

#### **@**  $8 \,$  % **Bestellung anhand Artikelnummer** an  $C$  zuück 110 601 025 BH 321 907 345 8  $\mathbf{r}$ Anleitung für den CSV-Import  $\alpha$ **TIO ROS 20** 255 845 12  $\circ$ the CSV Desi bines at Spalti A in der Zelle 1 die Überschrift "als" .<br>cherunas, 34 Stellen haben, Leecpelchen<br>at Noomtellen an 2, A.D. Stelle, Die Stil z ham.<br>Ché Stadioné

## **Einfach und bequem Artikellisten bestellen.**

Für die schnelle und bequeme Suche anhand von Artikelnummern finden Sie in Ihrem Kundenkonto den Bereich "Bestellung anhand Artikelnummer". Sie können manuell durch das Eingeben der Artikelnummer und der Mengenanzahl eine Liste von Artikeln erstellen. Diese können Sie anschließend in den Warenkorb übertragen, ohne dabei die Artikel einzeln im Shop suchen zu müssen.

## **Die Suche per CSV-Upload.**

Alternativ können Sie eine vorhandene .csv-Datei nutzen, um eine Bestellung anhand von Artikelnummern durchzuführen. Durch "Datei auswählen" haben Sie Zugriff auf eine auf Ihrem Rechner gespeicherte Datei. Eine Anleitung zur Erstellung einer geeigneten .csv-Datei finden Sie auf der Seite beschrieben.

## **Weitere Artikel bestellen.**

Wollen Sie Ihrer Bestellung noch andere Positionen hinzufügen, können Sie direkt weiter recherchieren. Rund 60.000 Teile aus dem Classic Parts Sortiment stehen Ihnen zur Verfügung. Per Klick auf "In den Warenkorb" können Sie Ihre Bestellung um beliebig viele Artikel erweitern und im Warenkorb speichern.

Kundenkonto

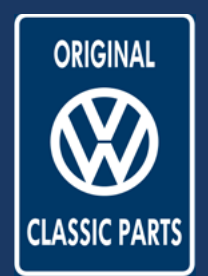

## **Meine Wunschliste**

Anlegen und pflegen

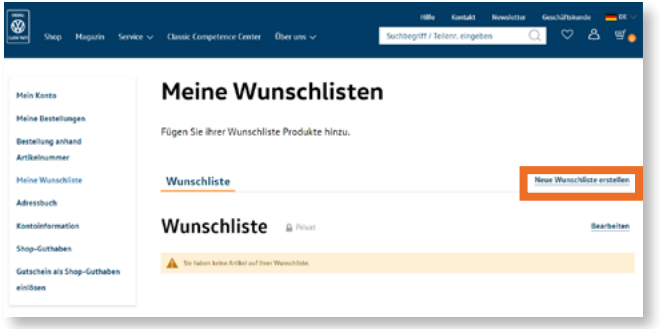

### **Ihre Wunschartikel immer auf einen Blick.**

Der Bereich "Meine Wunschlisten" bietet Ihnen die Möglichkeit, Artikel beispielsweise für einen späteren Kauf vorzumerken. Hier können Sie die auf diese Weise abgespeicherten Artikel jederzeit aufrufen und thematisch gruppieren.

## Neue Wunschliste  $Me$ erstellen  $\Box$ Wur

### **Neue Wunschliste erstellen.**

Über den Button "Neue Wunschliste erstellen" können Sie Ihre individuelle Wunschliste erstellen. So können Sie beispielsweise Ihre Wunschartikel nach Modellen oder besonderen Anlässen clustern. Die Listen können Sie nachträglich immer wieder bearbeiten oder löschen.

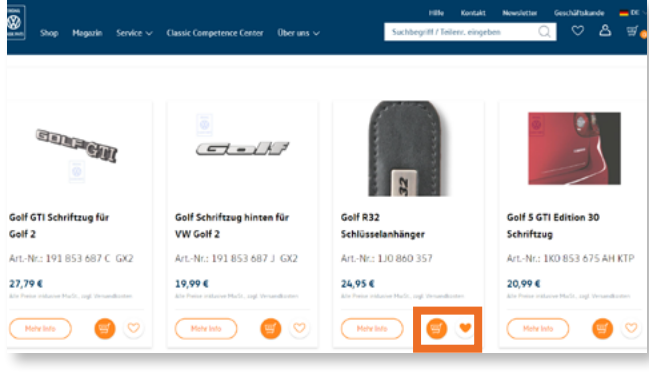

#### **Artikel auf die Wunschliste hinzufügen.**

Im Shop haben Sie die Funktion die gewünschten Artikel mit einem Herz zu markieren. Diese Artikel werden automatisch im Bereich "Mein Wunschzettel" gespeichert.

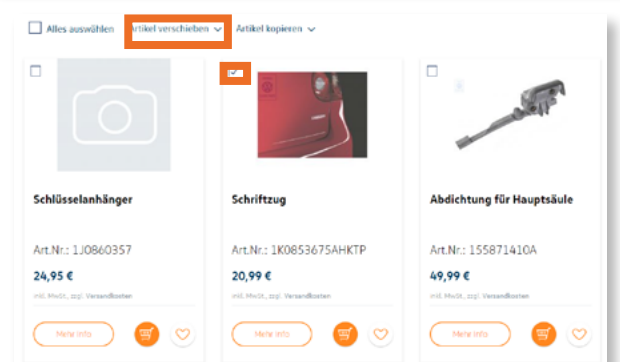

#### **Wunschlisten verwalten.**

Aus Ihrer Liste der gemerkten Produkte können Sie diese auswählen und durch "Artikel verschieben" der entsprechenden Wunschliste zuordnen. Einzelne Artikel oder auch die gesamte Wunschliste können anschließend problemlos über den Button "In den Warenkorb" in den Warenkorb übertragen werden.

**Volkswagen Classic Parts | Weser-Ems Vertriebsgesellschaft mbH | kundensupport@vw-classicparts.de | www.volkswagen-classic-parts.com**

Kundenkonto

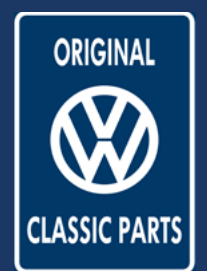

## **Das Adressbuch**

Rechnungs- und Lieferadresse

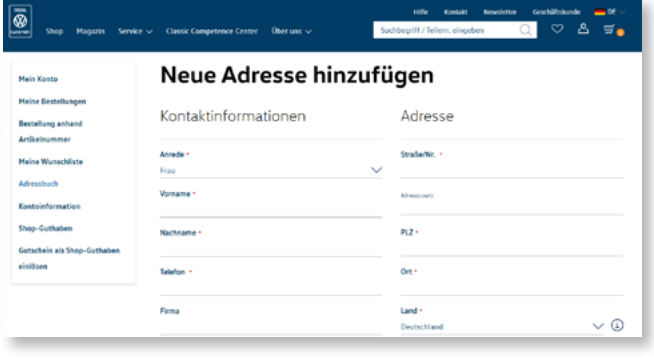

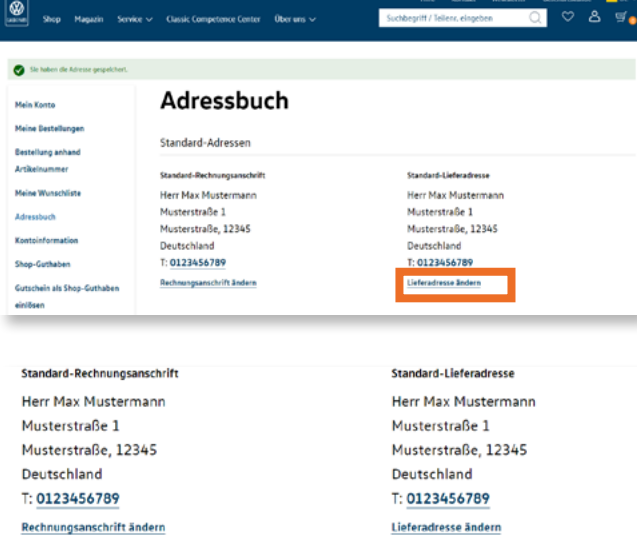

# Zusätzliche Adresseinträge Sie haben keine andere Adresseinträgen in Ihrem Adressbuch.

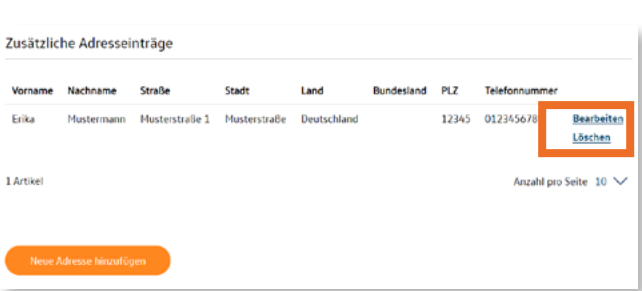

## **Neues Adressbuch anlegen.**

Der Bereich "Adressbuch" bietet Ihnen die Möglichkeit, verschiedene Rechnungs- und Lieferadressen zu hinterlegen und zu verwalten. Bitte füllen Sie alle notwendigen Informationsfelder aus und bestätigen Sie Ihr Adressbuch über den Button "Adresse speichern".

### **Adressen verwalten.**

Nachdem Sie die neue Adresse erfolgreich angelegt haben, wird diese als Ihre Standard-Adresse für Rechnungen und Lieferungen übernommen. Über die Links "Rechnungsadresse ändern" und "Lieferadresse ändern" haben Sie die Möglichkeit beide Adressen individuell anzupassen.

### **Weitere Adresse hinzufügen.**

Im unteren Bereich des Adressbuchs können Sie weitere Adressbücher hinzufügen. Wählen Sie hierzu den Button "Neues Adressbuch hinzufügen". Es öffnet sich ein Adressformular in welches Sie wieder alle notwendigen Informationen eintragen müssen.

### **Zusätzliche Adressbücher verwalten.**

Sie können für Ihre zukünftigen Bestellungen beliebig viele Adressbücher anlegen. Unter dem Link "Bearbeiten" können Sie die gespeicherten Informationen anpassen oder als Standard-Adresse anlegen. Nicht mehr benötigte Adressen können Sie über "Löschen" aus dem Adressbuch entfernen.

Kundenkonto

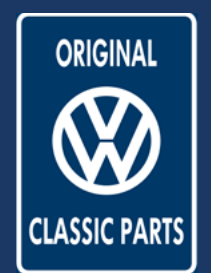

## **Kontoinformationen**

Passwort, E-Mail und persönliche Daten

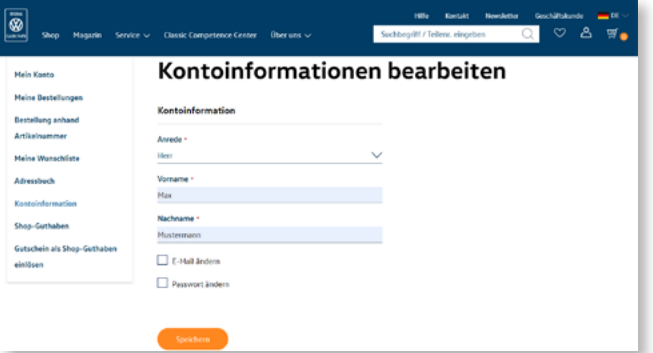

### **Ihre Kontoinformationen.**

Der Bereich "Kontoinformationen" gibt Ihnen einen Überblick über Ihre Anmeldeinformationen und die Möglichkeit diese zu bearbeiten.

#### Kontoinformationen bearbeiten

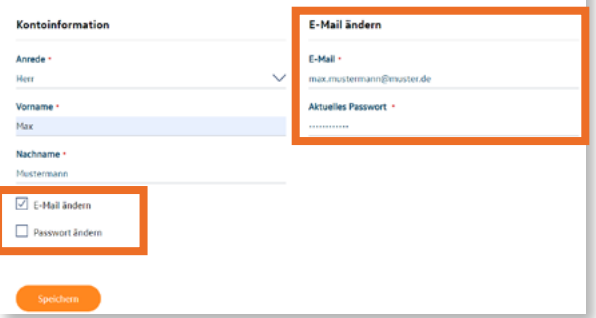

#### Kontoinformationen bearbeiten

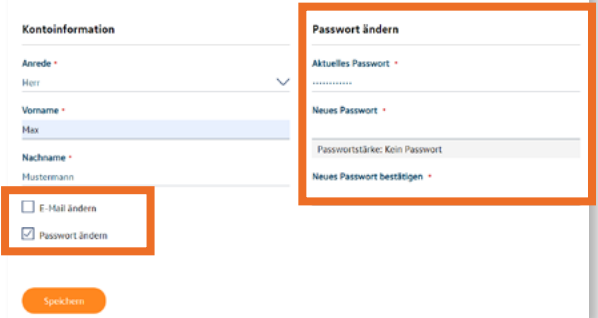

#### Kundenlogin

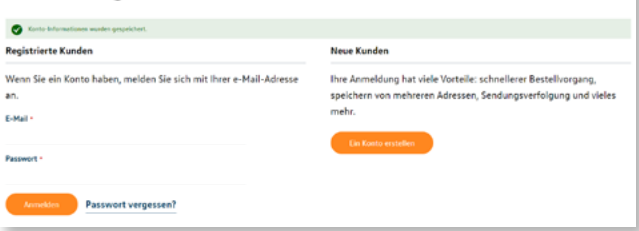

#### **E-Mail-Adresse ändern.**

In der Übersicht können Sie Ihre E-Mail-Adresse ändern. Setzen Sie hierzu bitte den Haken bei "E-Mail ändern" und auf der rechten Seite öffnet sich das entsprechende Formular. Tragen Sie die gewünschten neuen Informationen ein und bestätigen Sie die Eingabe mit "speichern".

#### **Passwort ändern.**

Analog zum Ändern der E-Mail-Adresse können Sie auch Ihr Passwort ändern. Bitte wählen Sie hierzu die Checkbox "Passwort ändern". Das entsprechende Formular öffnet sich auf der rechten Seite.

#### **Kontoinformationen erfolgreich gespeichert.**

Nachdem Sie Ihre neuen Informationen abgespeichert haben, erhalten Sie die Benachrichtigung "Kontoinformationen wurden gespeichert". Zur Sicherheit werden Sie zeitgleich über Ihre alte E-Mail-Adresse über die Änderungen informiert. Von nun an können Sie sich mit Ihrem neugewählten Login anmelden.

Suchen & Finden

# **Filterfunktion für Modell und Ersatzteilkategorie**

Die FIN-Suche

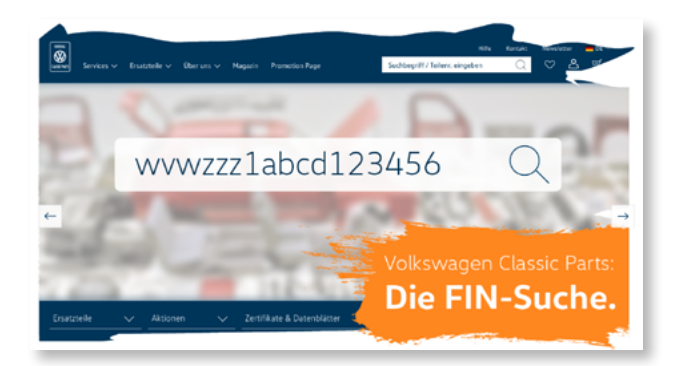

## **Jetzt neu: Die FIN-Suche.**

Als neues Feature in unserem Shop können Sie nun die FIN-Suche nutzen und anhand Ihrer Fahrzeug-Identifikations-Nummer passende Ersatzteile im Shop noch schneller suchen.

#### Optionale Suche\*:

 $Q$  Fahrgestellnummer eingeben

\*Durch die Eingabe einer Fahrgestellnummer können Sie die Ersatzteilsuche beschlei 1998 verfügbar. Sie können alternativ im linken Bereich manuell filtern.

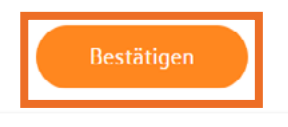

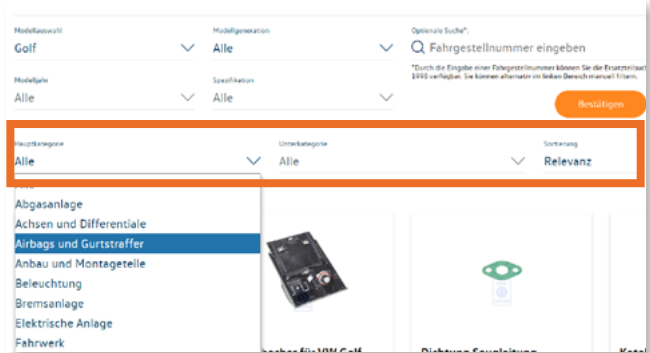

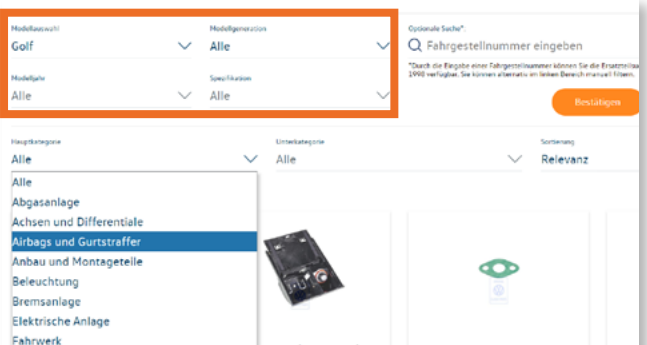

#### **Die FIN-Suche.**

Auf den Modell-Seiten können Sie anhand der FIN nach allen passenden Teilen suchen. Geben Sie hierzu Ihre FIN-Nummer in das entsprechende Suchfeld ein und bestätigen Sie Ihre Suche mit einem Klick auf "bestätigen". Diese Funktion ist für Modelle ab 1998 möglich. Alternativ können Sie weiterhin die manuelle Filtersuche nutzen.

#### **Alles auf einen Blick.**

Sobald Sie eine korrekte FIN eingegeben haben, werden alle passenden Ersatzteile zu Ihrer FIN angezeigt. Die aufgelisteten Ergebnisse können Sie durch die Filter der Haupt- und Nebenkategorien noch weiter eingrenzen.

#### **Suchmodus wechseln.**

Sofern Ihnen keine FIN bekannt ist, haben Sie auch die Möglichkeit eine Modellsuche zu starten. Wählen Sie dafür Parameter wie Modell oder Modellgeneration aus, um eine neue Suche nach passenden Ersatzteilen auszulösen.

**Volkswagen Classic Parts | Weser-Ems Vertriebsgesellschaft mbH | kundensupport@vw-classicparts.de | www.volkswagen-classic-parts.com**

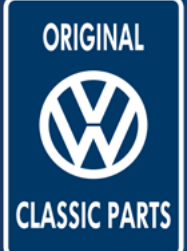

Suchen & Finden

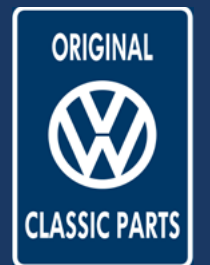

# **Filterfunktion für Modell und Ersatzteilkategorie**

Die Modell-Suche

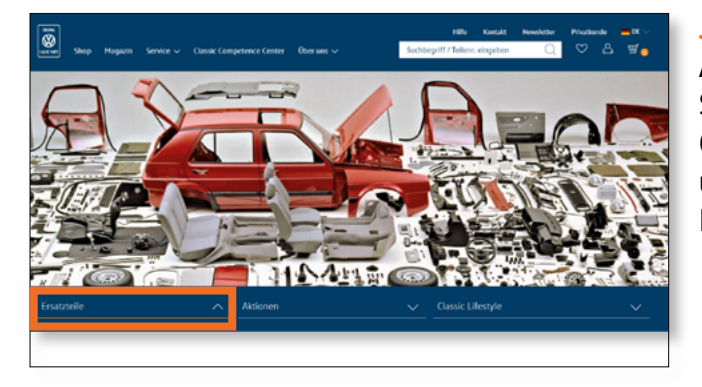

## **Jetzt passende Einzelteile entdecken.**

Ausgehend von der Startseite des Shops können Sie nach Ihrem passenden Ersatzteil suchen. Öffnen Sie bitte hierzu den Reiter "Ersatzteile" unter dem Titelbild. Anschließend öffnet sich das Modellmenü.

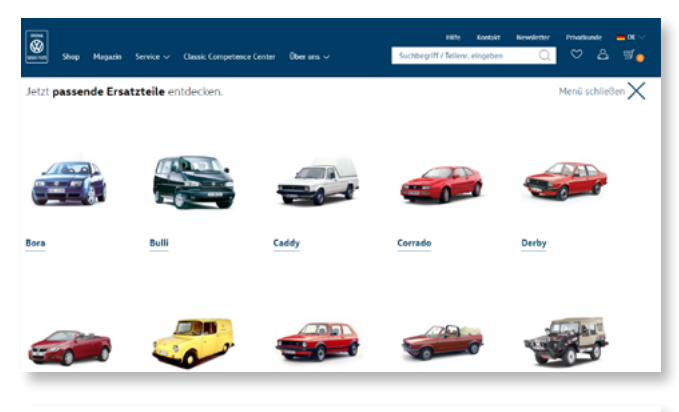

### **Die Suche nach Modellkategorie.**

In der Modellübersicht finden Sie eine Auflistung der Modelle, für welche Sie im Shop Ersatzteile finden. Die einfache Übersicht ermöglicht Ihnen Ihr Wunschmodell schnell zu finden. Im weiteren Suchverlauf können Sie immer wieder zu den unterschiedlichen Modellen wechseln.

#### **Die Suche verfeinern.**

Sobald Sie ein Modell ausgewählt haben, können Sie über die Verlinkung weiter zur entsprechenden Ersatzteilsuche. Über die Filter wie Modellgeneration, Modelljahr oder der Kategorien können Sie Ihre Suche weiter eingrenzen und auf einfachem Wege Ihr passendes Ersatzteil finden.

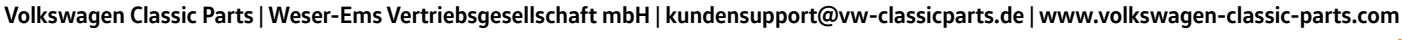

Suchen & Finden

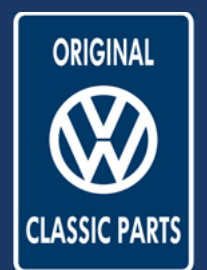

## **Shop Suchfeld**

Teilenummer und Text

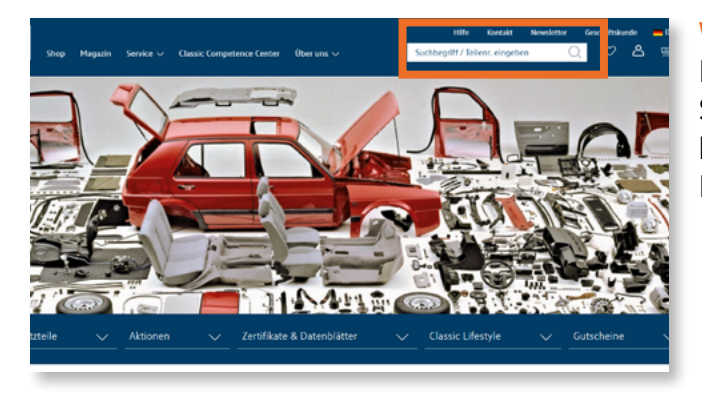

### **Wer suchet, der findet.**

Im Header oben rechts finden Sie das zentrale Suchfeld für die Ersatzteilsuche. Auf die Suche können Sie zu jeder Zeit zugreifen, Sie wird im Header auf jeder Seite des Shops angezeigt.

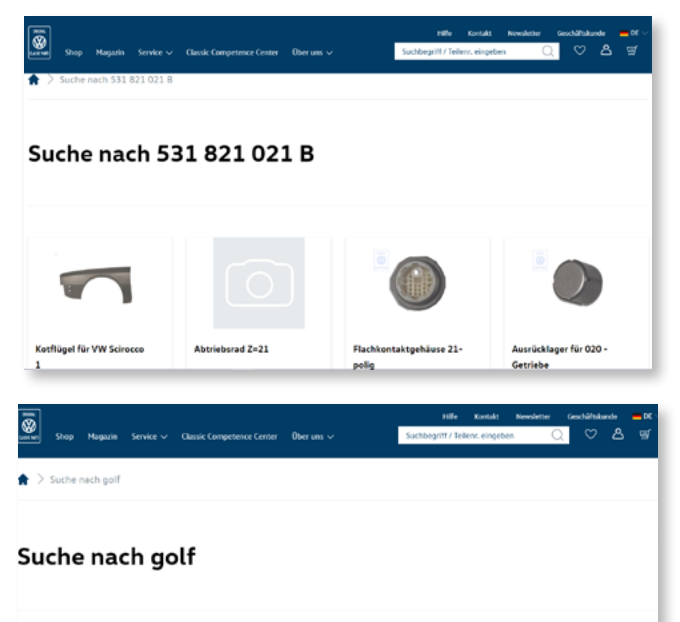

 $\epsilon - k$ 

**EDITOR** 

### **Die Suche nach Teilenummern.**

Nach der Eingabe der Teilenummer im Suchfeld werden Sie zu den entsprechenden Suchergebnissen weitergeleitet und können sich hier weitere Informationen zu Ihrem Suchartikel ansehen. Zudem werden weitere Artikel angezeigt, die zu Ihrer Suchanfrage passen.

#### **Die Textsuche.**

Mit der Textsuche können Sie nach bestimmten Schlagwörtern suchen, wie beispielsweise einem Modell oder einer Artikelkategorie. Passend zum gesuchten Schlagwort werden Ihnen alle passenden Artikel angezeigt.

<span id="page-13-0"></span>Bestellprozess

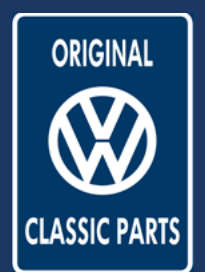

## **Bestellung**

౹ౚ

Warenkorb

Warenkorb öffnen und bearbeiten

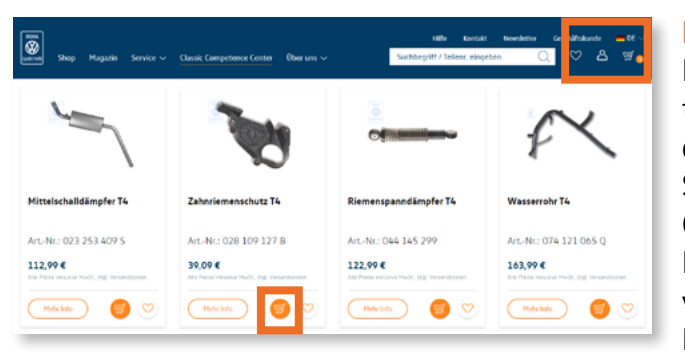

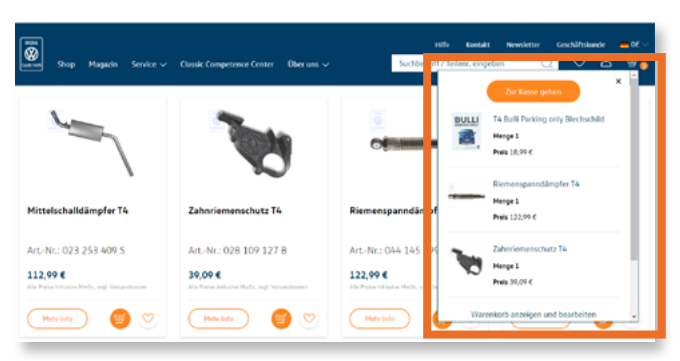

## **Ihr Warenkorb.**

Nach der erfolgreichen Suche nach Ihrem benötigten Ersatzteil können Sie die gewünschten Produkte über den Button mit dem entsprechenden Symbol direkt in Ihren Warenkorb legen. Oben rechts im Menü ist Ihr Warenkorb verlinkt. Dieser ist nummeriert und zeigt Ihnen an, wie viele Artikel Sie bereits bereit für die Bestellung in Ihrem Warenkorb liegen haben.

## **Auftragerstellung.**

Über das Einkaufswagen-Symbol im oberen rechten Bereich können Sie Ihren Warenkorb jederzeit aufrufen. Klicken Sie einfach auf das Symbol. Sie können direkt eine Bestellung auslösen – klicken Sie dafür einfach auf den Button "Zur Kasse". Alternativ können Sie sich auch Ihren Warenkorb anzeigen lassen und weiter bearbeiten.

#### **Ihr Warenkorb.**

 $\mathbf{F}_{\bullet}$ ది

> $36.014$ 181,074

Im Warenkorb haben Sie eine Übersicht mit allen ausgewählten Produkten. Sie können die Menge der Artikel bestimmen, Artikel löschen oder für spätere Bestellungen auf die Wunschliste verschieben.

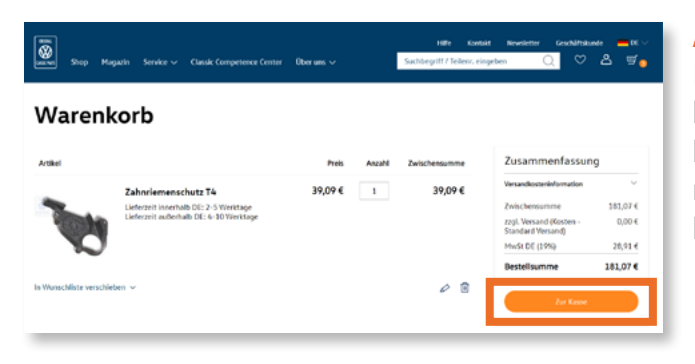

#### **Alles auf einen Blick.**

Damit Sie im Warenkorb jederzeit die Übersicht behalten, finden Sie auf der rechten Seite eine kurze Zusammenfassung Ihres Warenkorbs. Um mit der Bestellung starten zu können, klicken Sie bitte auf "Zur Kasse".

**Volkswagen Classic Parts | Weser-Ems Vertriebsgesellschaft mbH | kundensupport@vw-classicparts.de | www.volkswagen-classic-parts.com**

<span id="page-14-0"></span>Bestellprozess

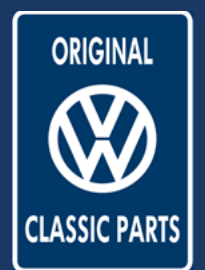

## **Versand**

Liefer- und Versandadressen prüfen

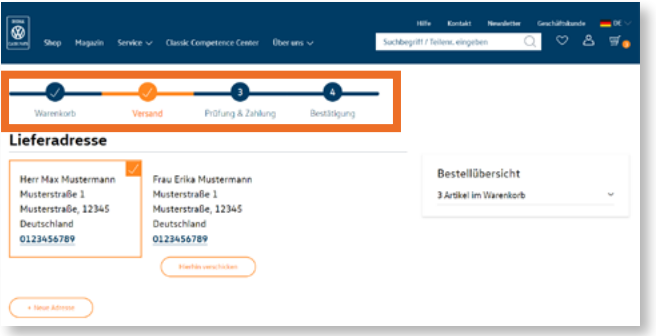

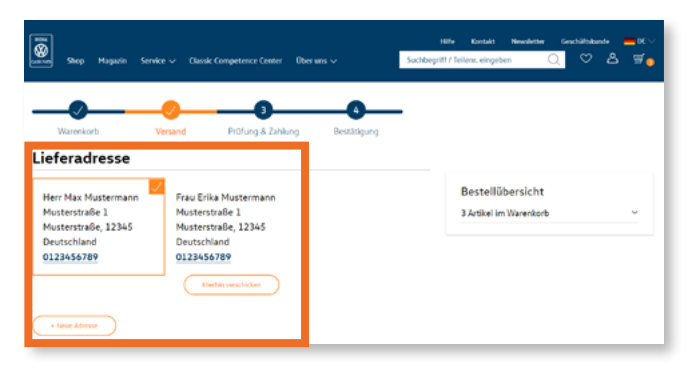

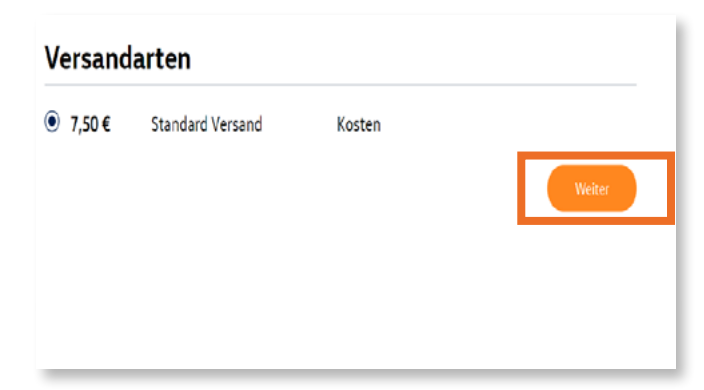

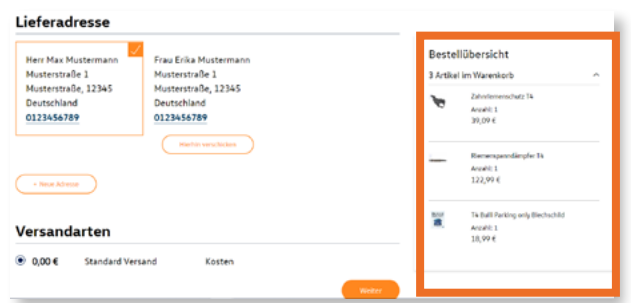

## **Der nächste Schritt.**

Nachdem Sie erfolgreich Ihren Warenkorb befüllt haben, werden Sie zum nächsten Schritt des Bestellprozesses weitergeleitet: dem Versand. In welcher Phase der Bestellung Sie sich derzeit befinden, sehen Sie auf dem Prozessstrahl oben auf der Seite. Durch Klicken auf die gewünschte Phase, können Sie hier auch beispielsweise zurück zum Warenkorb gelangen.

### **Lieferadresse auswählen.**

Analog zu Ihrem Adressbuch werden Ihnen beim Check-out Ihre vorgespeicherten Adressen angezeigt. Die Standard-Lieferadresse ist hierbei direkt ausgewählt. Durch den Button "Hierhin verschicken" kann die Lieferadresse gewechselt werden. Durch "+ neue Adresse" kann eine komplett neue Adresse hinzugefügt werden.

### **Versandart wählen.**

Neben der Lieferadresse haben Sie die Option die Versandart zu wählen.

Durch den Klick auf "Weiter" bestätigen Sie Ihre Lieferadresse und die Versandart und gelangen zum nächsten Schritt des Bestellprozesses.

### **Überblick behalten.**

Damit Sie während des gesamten Bestellprozesses die Übersicht behalten, finden Sie auf der rechten Seite Ihre Artikelübersicht. Durch einen Klick auf den Pfeil nach unten öffnen sich Details zu Ihren ausgewählten Produkten.

<span id="page-15-0"></span>Bestellprozess

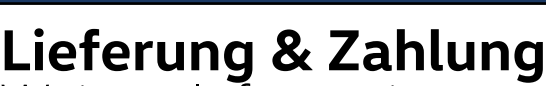

Weitere Informationen

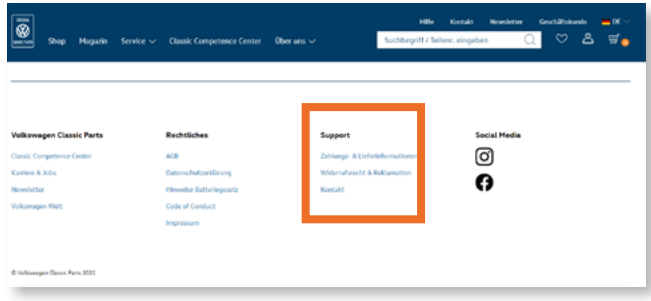

#### **Good to know.**

Wenn Sie während des Bestellprozesses nähere Informationen zur Lieferung und zur Zahlung erhalten möchten, können Sie den Link im Footer nutzen.

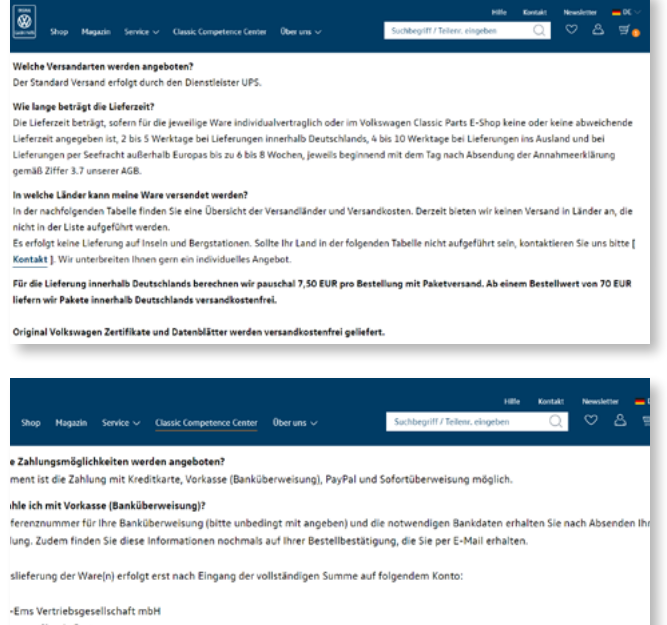

**Zahlungsinformationen.**

Unter dem Link finden Sie zudem zusätzliche Informationen bezüglich der Zahlung wie beispielsweise eine Übersicht der Zahlungsverfahren oder die Erklärung zu Vorkasse (Banküberweisung).

#### Commerzbank Wolfsburg ummer: DE17269410530686820200 BIC Code: COBADEFF269

n Sie immer Ihre Referenznummer als Verwendungszweck Ihrer Überweisung ar

## **Lieferinformationen.**

Dem Link folgend finden Sie weitere Informationen rund um Ihre Lieferung wie beispielsweise die Versandart, die Länge der Lieferzeit oder die Länder in die wir aktuell liefern können.

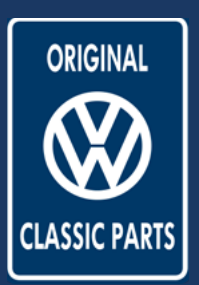

<span id="page-16-0"></span>Bestellprozess

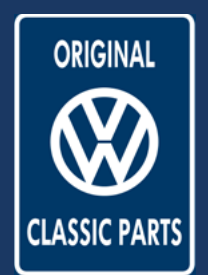

# **Auftragsübersicht**

Prüfung & Zahlung

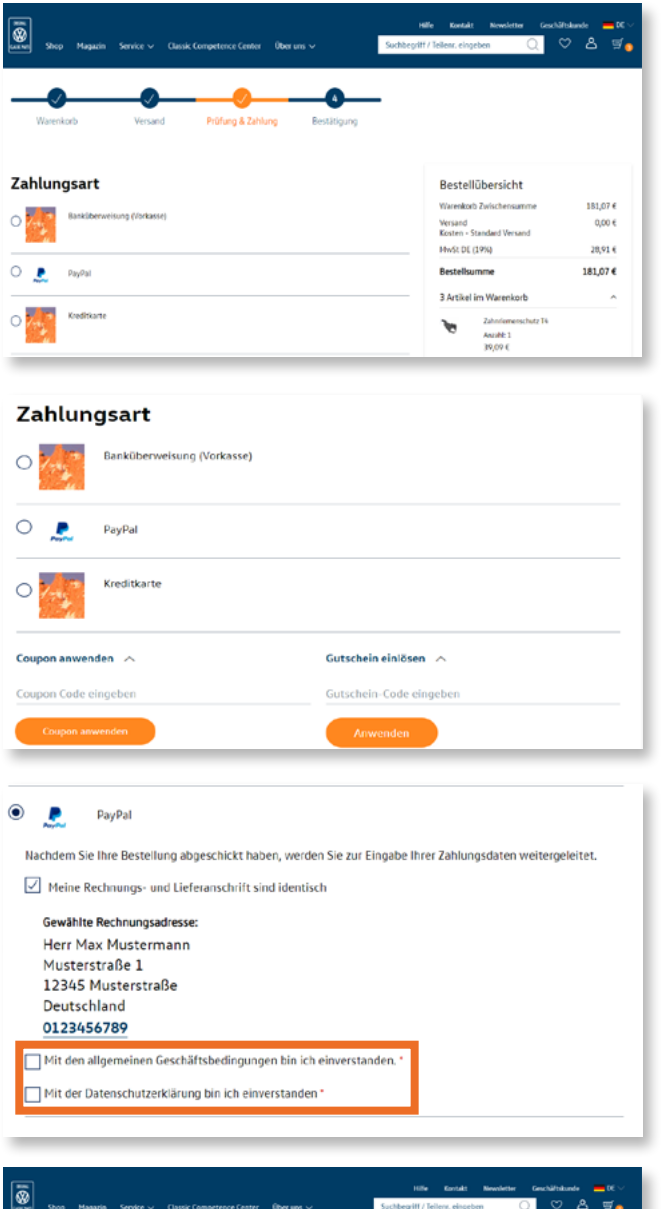

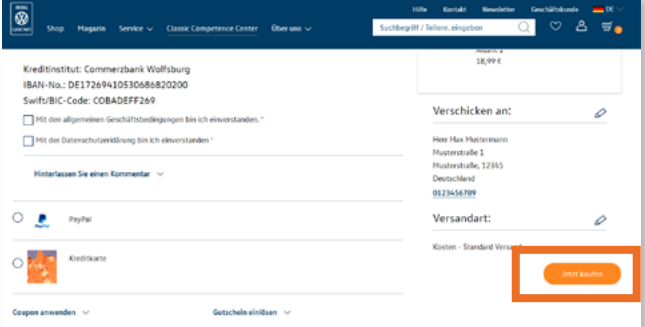

#### **Bestellprozess.**

Im dritten Schritt des Bestellprozesses haben Sie die Möglichkeit die Zahlungsart zu wählen, Rabatt- oder Gutscheincodes zu nutzen und Ihre Bestellung final zu prüfen.

#### **Zahlungsart wählen.**

In diesem Schritt können Sie Ihre gewünschte Zahlungsart wählen. Optional können Sie hier auch einen Coupon Code oder Ihr Shopguthaben/ Geschenkkarte einlösen. Insofern Sie PayPal als Zahlungsart wählen, werden Sie zum PayPal Login weitergeleitet.

#### **Zahlungsart bearbeiten.**

Durch die Auswahl einer Zahlungsoption öffnen sich Formulare für die einzelnen Zahlungsarten. Bitte füllen Sie hier alle nötigen Informationen aus und bestätigen Sie die Geschäftsbedingung sowie die Datenschutzerklärung, damit der Bestellvorgang abgeschlossen werden kann.

#### **Prüfen und Bestellung abschließen.**

Auf der rechten Seite finden Sie Ihre Bestellübersicht inklusive aller Artikel, der gewählten Lieferadresse und der Versandart. Bitte prüfen Sie alle Informationen sorgfältig. Nun können Sie unten rechts über den Button "Jetzt kaufen" Ihre Bestellung abschließen. Anschließend erhalten Sie eine Bestätigung mit Bestellnummer und eine E-Mail mit allen Details zu Ihrer Bestellung.

**Volkswagen Classic Parts | Weser-Ems Vertriebsgesellschaft mbH | kundensupport@vw-classicparts.de | www.volkswagen-classic-parts.com**

<span id="page-17-0"></span>Bestellprozess

# **Rabatt-/ Aktionscodes**

Codes eingeben und sparen

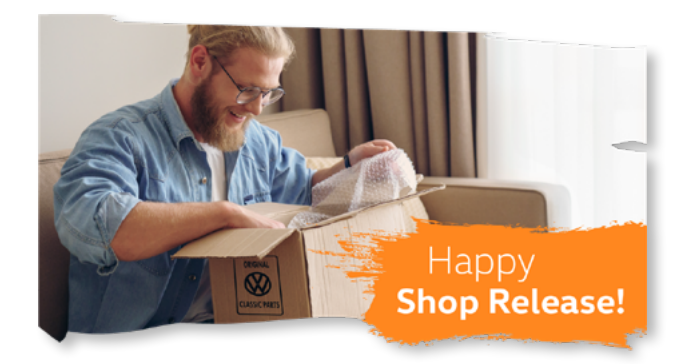

# PayPa **Kreditkarte** Coupon anwenden ~ Gutschein einlösen  $\sim$ Code eingebe hein-Code eingeber ම Ō

### **Eingeben und sparen.**

Damit Sie auch weiterhin Freude am Shoppen in unserem Online Shop haben, gibt es wechselnde Rabatt- und Aktionscodes, die Ihnen beim Sparen helfen.

### **Codes einlösen.**

Die Aktionscodes und das Gutschein Guthaben können Sie bei Ihrer Bestellung beim Bezahlvorgang einlösen. Geben Sie bitte hierzu den Aktionscode oder den Gutschein in das vorgesehene Feld ein und klicken Sie auf "anwenden". Automatisch wird der Rabatt von Ihrem Warenwert abgezogen und der aktualisierte Warenkorbpreis angezeigt.

#### **Mehr Rabatte.**

Um bei allen Aktionen auf dem Laufenden zu bleiben, folgen Sie uns gerne auf unseren Social Media Kanälen. Im Shop finden Sie in der Fußzeile die Verlinkungen zu unserem Instagram und Facebook Account.

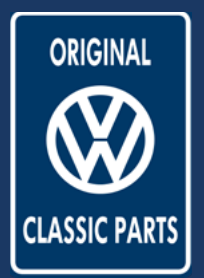

<span id="page-18-0"></span>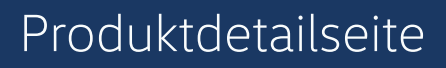

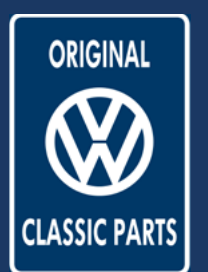

# **Funktionen der Produktdetailseite**

Bildzoom und Artikelinformationen

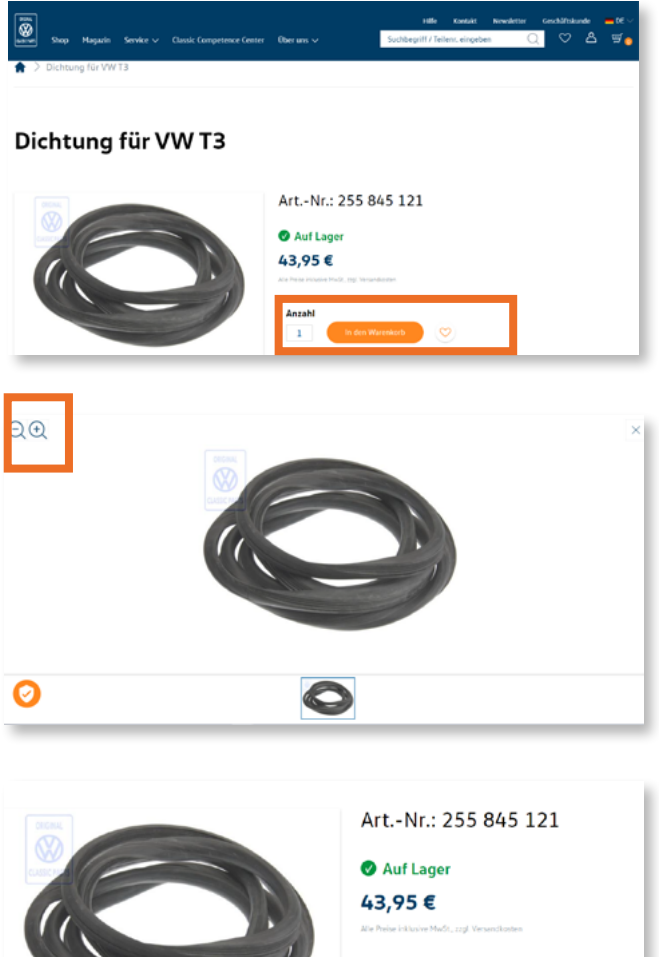

## **Ein Artikel. Viele Möglichkeiten.**

Jeder Artikel in unserem Shop hat eine eigene Produktdetailseite mit allen nötigen Informationen rund um den Artikel. Zudem besteht die Option den Artikel in den Warenkorb zu legen oder mit einem Klick auf das Herz zur Wunschliste hinzuzufügen.

## **It's all about the details.**

Um einen besseren Eindruck über das Produkt zu gewinnen, besteht die Möglichkeit das Produktbild zu vergrößern. Durch einen Klick auf den Artikel vergrößern Sie die Ansicht des Artikels. Zudem besteht oben in der linken Ecke die Zoom-Option.

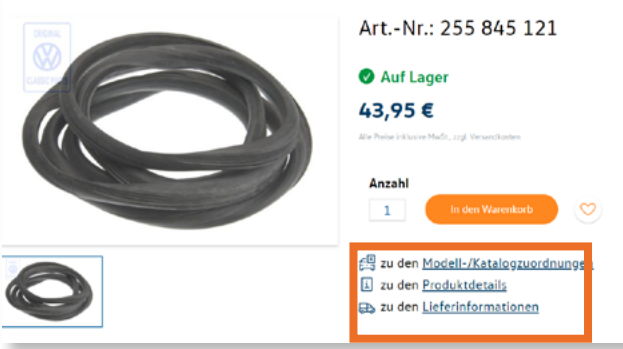

## **Gut zu wissen.**

Zusätzlich zu der Produktansicht finden Sie auf der Produktdetailseite weitere Informationen hinsichtlich Produktbeschreibung, Modell- und Katalogzuordnung, Produktdetails und Lieferoptionen. Um zu den entsprechenden Informationen zu gelangen, können Sie die Verlinkungen nutzen oder auf der Seite runter scrollen.

<span id="page-19-0"></span>Reklamationen und Rückgaben

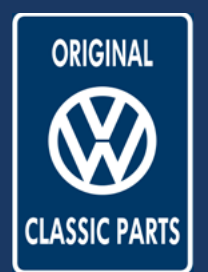

# **Das Reklamations- und Rücksendeformular**

Reklamation oder Rückgabe beantragen

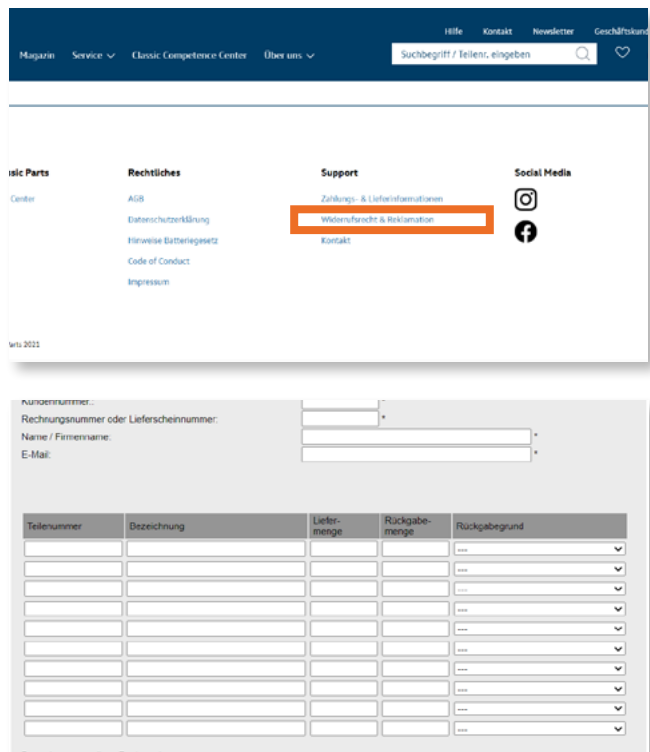

# hr Kontakt zu Volkswagen Classic Parts. .<br>In ein benötigtes Ersatzteil nicht finden oder haben eine Rückfrage zu ihrer Bestellung? Wir beraten Sie gern. Nutzen Sie bitte un

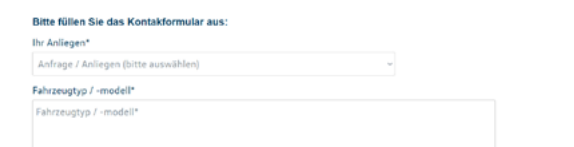

## **Mal nicht zufrieden?**

Im Fall, dass Sie mit einem unserer Artikel oder Services nicht zufrieden sind, haben Sie das Recht auf Reklamation und Rückgaben. Hierzu finden Sie im Footer unter dem Link "Widerrufsrecht & Reklamation" ausführlich alle nötigen Informationen.

### **Reklamations- und Rücksendeformular.**

Wenn Sie dem Link "Widerrufsrecht & Reklamation" folgen, öffnet sich das Reklamations- und Rücksendeformular. Hier können Sie alle nötigen Informationen ausfüllen, damit wir eine schnelle Bearbeitung Ihres Falls gewährleisten können. Sobald Sie alle Informationen eingetragen haben, können Sie das Formular über den gleichnamigen Button abschicken.

### **Kontaktieren Sie uns gerne!**

Falls Sie weitere Fragen zu Ihrer Reklamation oder Rückgabe haben, können Sie uns gerne über unser Kontaktformular kontaktieren. Wählen Sie hierbei bei Ihrem Anliegen "Reklamation und Rückgaben".

<span id="page-20-0"></span>Newsletter

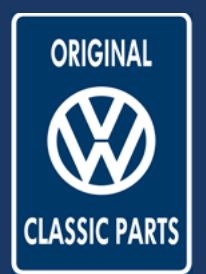

## **Newsletter**

Anmeldung und Einstellung

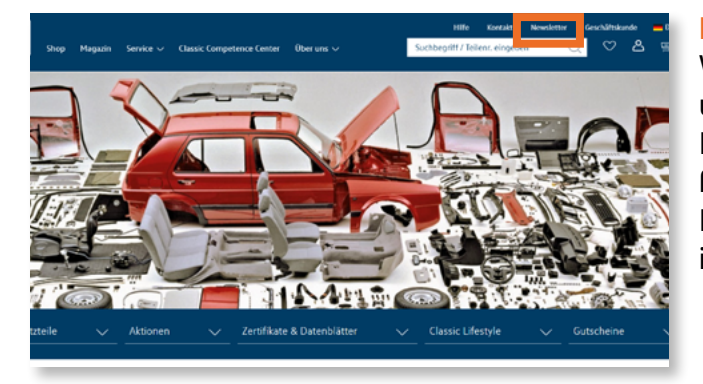

### **Immer auf dem neusten Stand.**

Wir halten Sie gerne über unser Produktsortiment und aktuelle Rabattaktionen auf dem Laufenden. Mit unserem Newsletter erhalten Sie regelmäßig alle Neuigkeiten rund um Volkswagen Classic Parts. Registrieren Sie sich hierzu über den Link im Menü oben rechts im Kopfbereich.

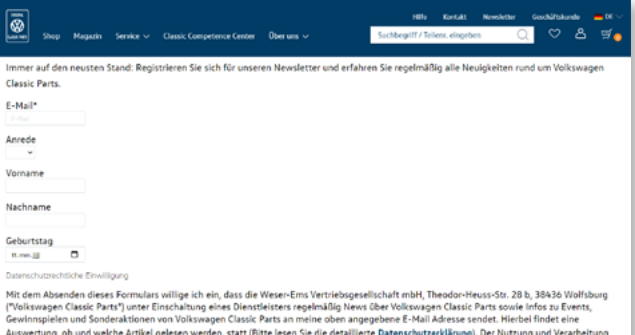

 $\overline{\circledast}$ **Volkswagen Classic Parts Newsletter Registrierung** 

ten hierfür stimme ich zu. Darüber hinaus olbt Volkswagen Classic Parts die Daten grundsätzlich nicht an Dr

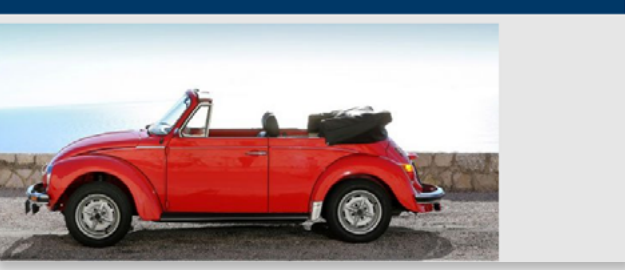

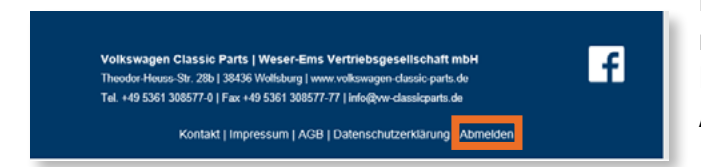

### **Das Anmeldeformular.**

Damit Sie von uns immer Up-to-date gehalten werden, füllen Sie bitte das Newsletter-Anmeldeformular aus. Nachdem Sie alle Informationen eingetragen haben, können Sie die Anmeldung über den Button "Newsletter abonnieren" bestätigen.

#### **Bestätigungsmail.**

Im Anschluss erhalten Sie eine Bestätigungsmail auf Ihre angegebene E-Mail-Adresse. Mit einem Klick auf den Bestätigungslink stimmen Sie dem Newsletterversand zu und erhalten zukünftig Infos zu Events, Gewinnspielen und Sonderaktionen von Volkswagen Classic Parts. Noch besser: Bei der Anmeldung für den Newsletter erhalten Sie zusätzlich einen 10 % Rabatt.

#### **Wieder abmelden.**

Falls Sie kein Interesse mehr an unserem Newsletter haben, können Sie jederzeit den Widerruf anmelden. Der Widerruf kann schriftlich per E-Mail (info@vw-classicparts.de) oder über den Abmeldelink im Newsletter erfolgen.

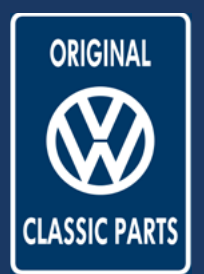

<span id="page-21-0"></span>Zusätzliche Services

# **Zertifikate und Datenblätter**

Auswählen und bestellen

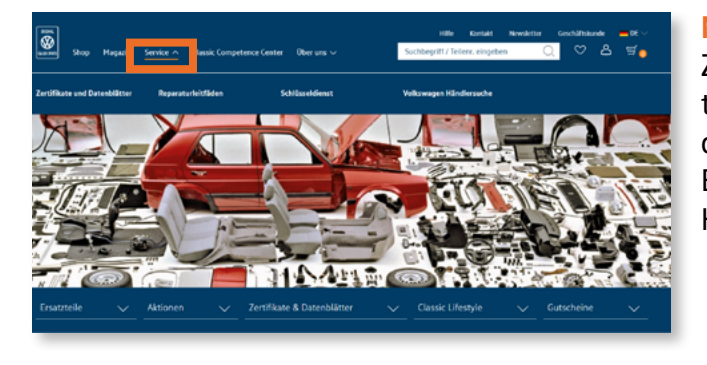

## **Mehr als nur Ersatzteile.**

Zusätzlich zu unserem breiten Angebot an Ersatzteilen bieten wir verschiedene Services rund um die klassische Volkswagen Welt an. Eine Übersicht erhalten Sie unter "Services" im Headermenü.

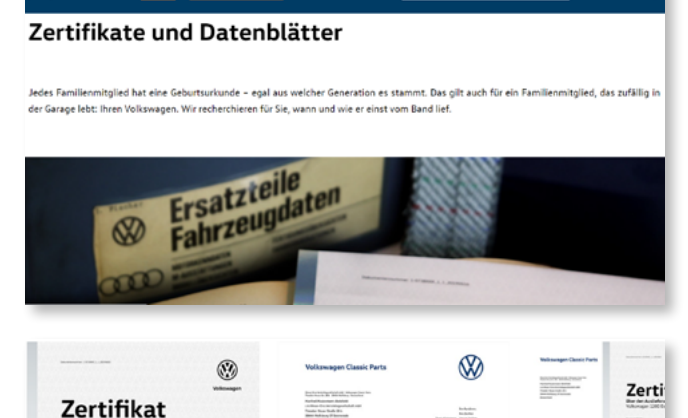

Das Volkswagen

**Datenblatt** 

Art.-Nr.: ZER DAB 00

### **Viele Generationen. Ein Original.**

Jedes Familienmitglied hat eine Geburtsurkunde – egal aus welcher Generation es stammt. Das gilt auch für ein Familienmitglied, das zufällig in der Garage lebt: Ihren Volkswagen. Wir recherchieren für Sie, wann und wie er einst vom Band lief.

#### **Zertifikat oder Datenblatt wählen.**

In unserem Angebot können Sie zwischen einem Zertifikat oder einem Datenblatt für Ihren Volkswagen auswählen. Bitte wählen Sie Ihren Service aus und fahren Sie mit "Jetzt bestellen" fort.

#### Volkswagen Zertifikat

Das Volkswagen

Zertifikat

Art.-Nr.: ZER DAB 00

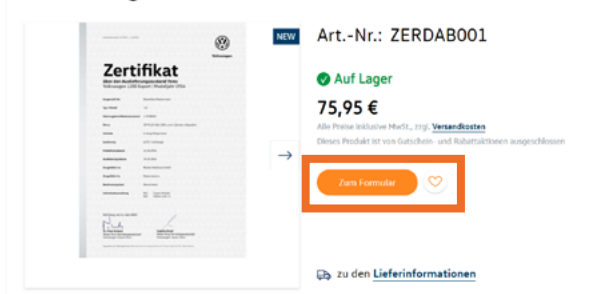

#### **Ihr persönliches Zertifikat oder Datenblatt.**

Nun haben Sie eine Detailansicht des Zertifikats. Bitte folgen Sie "Zum Formular" um im nächsten Schritt Produktdetails wie die Sprachversion oder die FIN zu definieren. Anschließend können Sie das Zertifikat in den Warenkorb legen und über diesen Ihre Bestellung abschließen. Unser Team wird Ihr Zertifikat erstellen und per Briefversand zuschicken.

**Volkswagen Classic Parts | Weser-Ems Vertriebsgesellschaft mbH | kundensupport@vw-classicparts.de | www.volkswagen-classic-parts.com**

Das Volkswagen

Art .- Nr .: ZER DAB 003

**Bundle** 

<span id="page-22-0"></span>Zusätzliche Services

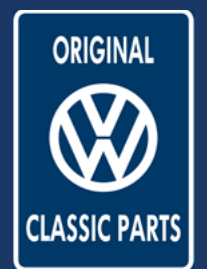

# **Schlüsseldienst**

Erstellen und Kaufen

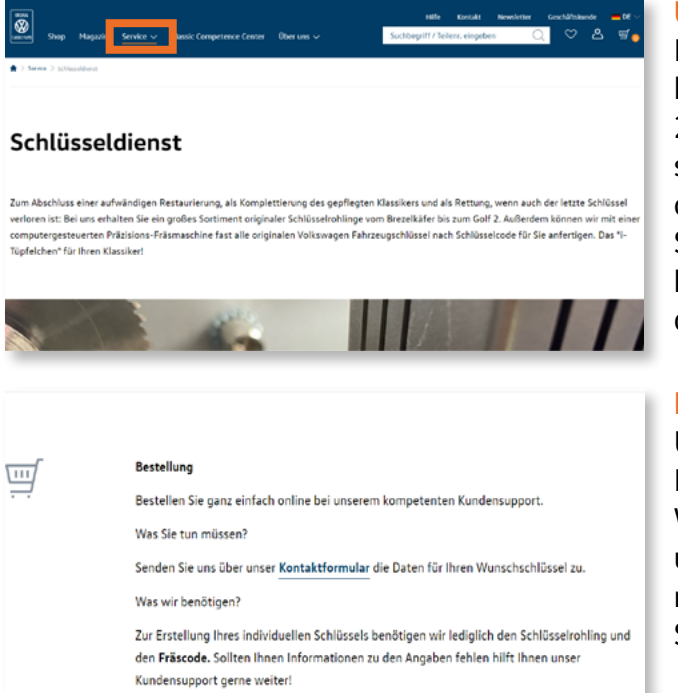

## **Unser Schlüsseldienst.**

Bei uns erhalten Sie ein großes Sortiment originaler Schlüsselrohlinge vom Brezelkäfer bis zum Golf 2. Außerdem können wir mit einer computergesteuerten Präzisions-Fräsmaschine fast alle originalen Volkswagen Fahrzeugschlüssel nach Schlüsselcode für Sie anfertigen. Wählen Sie hierzu im Menü "Services" den Punkt "Schlüsseldienst".

### **Ihr Wunschschlüssel.**

Unser Schlüsseldienst erstellt anhand von Ihrem Rohling und dem Fräscode Ihren individuellen Wunschschlüssel. Bitte kontaktieren Sie hierzu unseren Kundensupport über unser Kontaktformular. Unser Schlüsseldienst kommt danach auf Sie zu.

<span id="page-23-0"></span>Der Hilfebereich

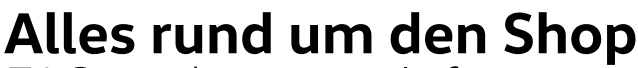

FAQ und weitere Informationen

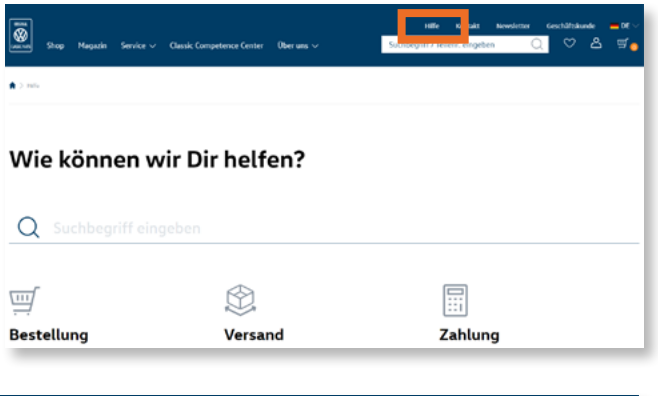

#### $\bigcircled{2}$ F Zahlung estellung Versand .<br>Welche Zahlungsarten werden ang<br>Ist ein Kauf auf Rechnung möglich suche ich einen Artikel In welche Länder wird geliefert **Welche Vers** erden ange e hoch sind die Versandkosten Wie lange beträgt die Lieferzeit .<br>Wie zahle ich per Vorkasse .<br>Tarihinan da Mehr erfahren $\rightarrow$ Mehr erfahren  $\rightarrow$ 卣 இ  $\leftarrow$ Gutschein Zertifikate & Datenblätter Rücksendung

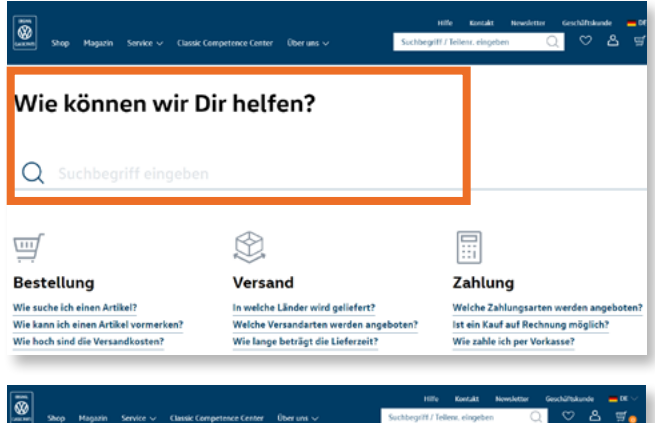

#### Ihr Kontakt zu Volkswagen Classic Parts.

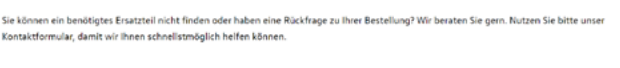

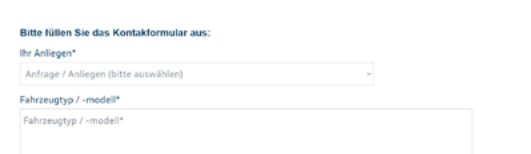

#### **Für alle Fälle.**

Falls es in unserem Shop zu weiteren Fragen kommt, öffnen Sie bitte über den Link im oberen Menü den Hilfebereich. Hier finden Sie Antworten zu allen Themenbereichen und hilfreiche Links.

**ORIGINAL** 

#### **Häufig gestellte Fragen.**

Für einen guten Überblick haben wir Ihnen häufig gestellte Fragen in Themenbereiche geclustert. Hier finden Sie alle Informationen und Links rund um Ihre Bestellung, den Versand, Rückzahlungen oder Ihr Kundenkonto. Klicken Sie einfach auf die entsprechende Verlinkung und Ihnen werden zusätzliche Informationen angezeigt.

#### **Individuelle Suche.**

Falls die vorgegebenen Themenbereiche Ihrer Frage noch nicht entsprechen, nutzen Sie bitte das Suchfeld. Mittels einer Schlagwortsuche können Sie hier nach Themen suchen und erhalten eine Liste mit Links, die thematisch zu Ihrer Suche passen.

#### **Noch offene Fragen?**

Dann kontaktieren Sie uns gerne über unser Kontaktformular. Unter Angabe Ihres Anliegens kann unser Support-Team Ihnen bei Ihren individuellen Fragen und Anliegen helfen.